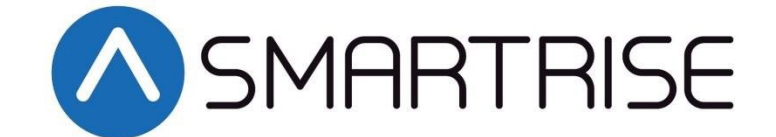

## **QUICK START MANUAL**

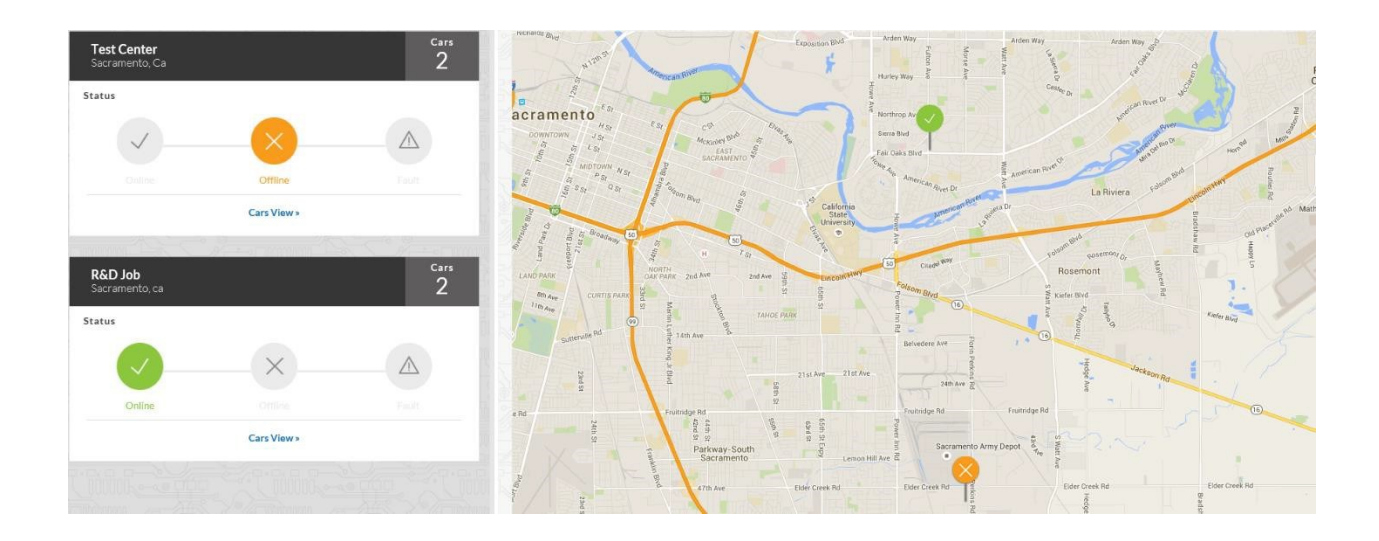

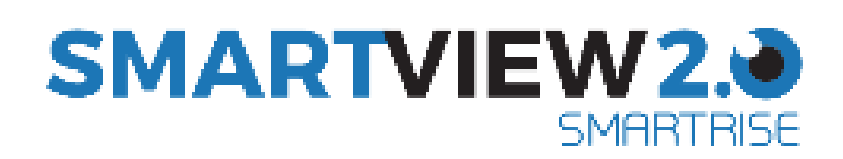

**Version 3.1**

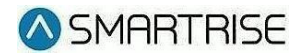

### **C**ontents

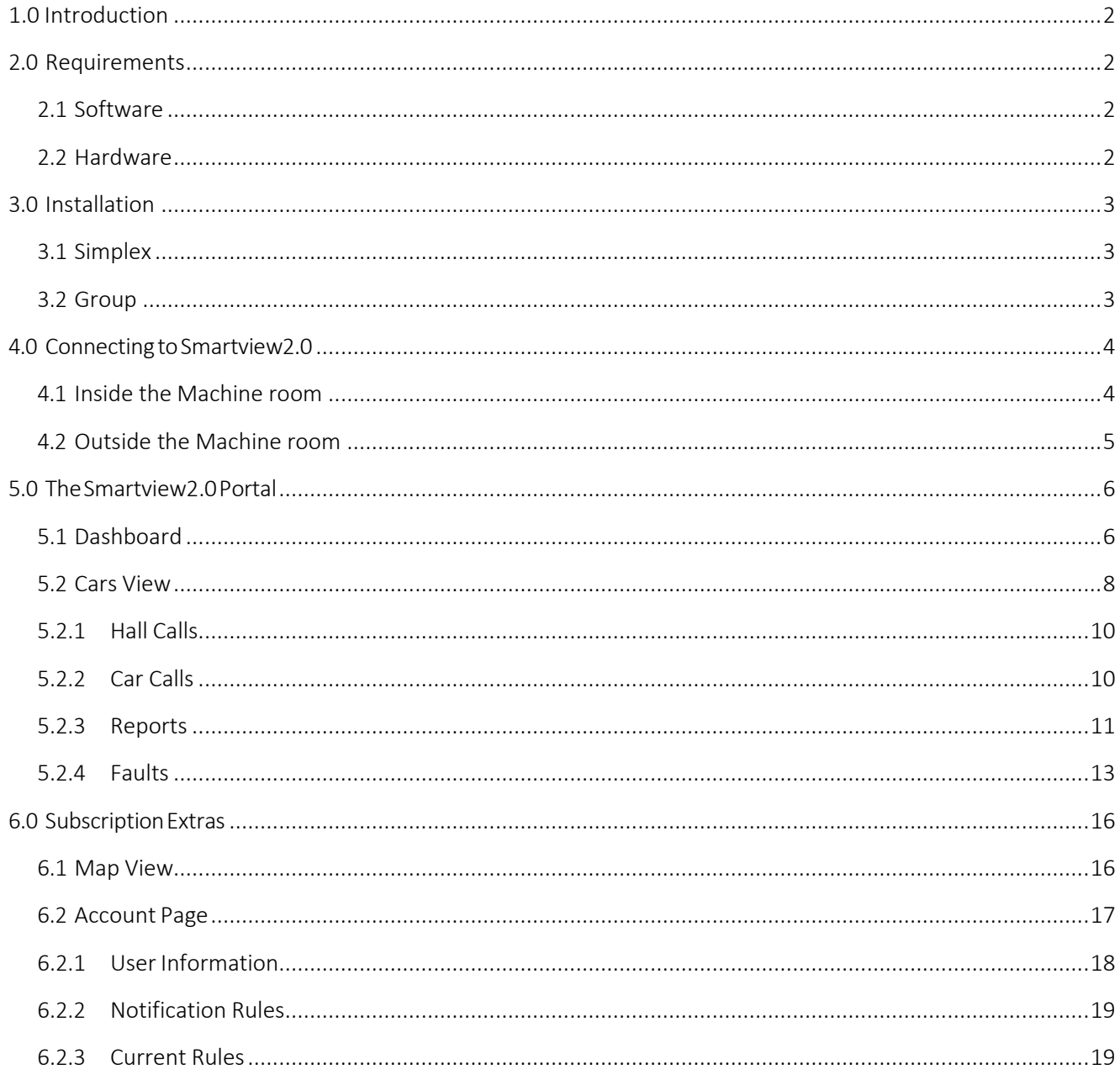

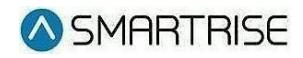

# 1.0 Introduction

The SmartView 2.0 is designed to provide users an easy to use tool to track specific or multiple cars across job sites from any web connected device.

The user can access the Data Acquisition Device (D.A.D) from inside the machine room and outside the machine room.

Access from inside the Machine room only:

- Wi-Fi for viewing within 15 ft. of D.A.D. via Smartview local network (internet connection not required)
- Can view one Simplex (Single car not connected to a dispatcher) or Group (Any number of cars connected to a dispatcher) at a time.
- Views are limited to which job you are connected to.
- No subscription required.
- Map View & Fault /Alarm alerts not supported

Outside the machine room:

- A Web Portal is used for accessing the D.A.D outside of the machine room (Internet connection required in the machine room)
- All views available including map view with all jobs connected to Smartview 2.0.
- Receive SMS or Email notifications for faults and alarms.
- Subscription required.

To get subscription information go to [http://www.smartrise.us/smartview.](http://www.smartrise.us/smartview)

# 2.0 Requirements

#### 2.1 Software

SmartView 2.0 access requires an HTML5 compatible browser. This is available on all major platforms both computer and hand held. Please ensure that the browser is updated to the latest release when accessing SmartView website

#### 2.2 Hardware

- The Smartrise Data Acquisition Device( D.A.D)
- Wi-Fi capable Tablet, Smartphone, or PC for viewing.

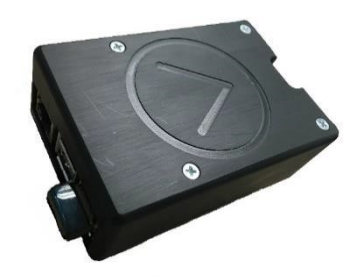

*Figure 1: Data Acquisition Device (D.A.D)*

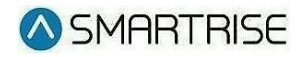

# 3.0 Installation

SmartView 2.0 requires the Smartrise Data Acquisition Device, or D.A.D, to be installed and properly connected based on the users' configuration.

#### 3.1 Simplex

- Connect the COM port of the D.A.D to the AUX port of the Machine room SRU board.
- Connect wired internet connection to the LAN port (If viewing from outside the machine room). **Note:** if using a wireless internet connection, an additional Wi-Fi adapter is needed.

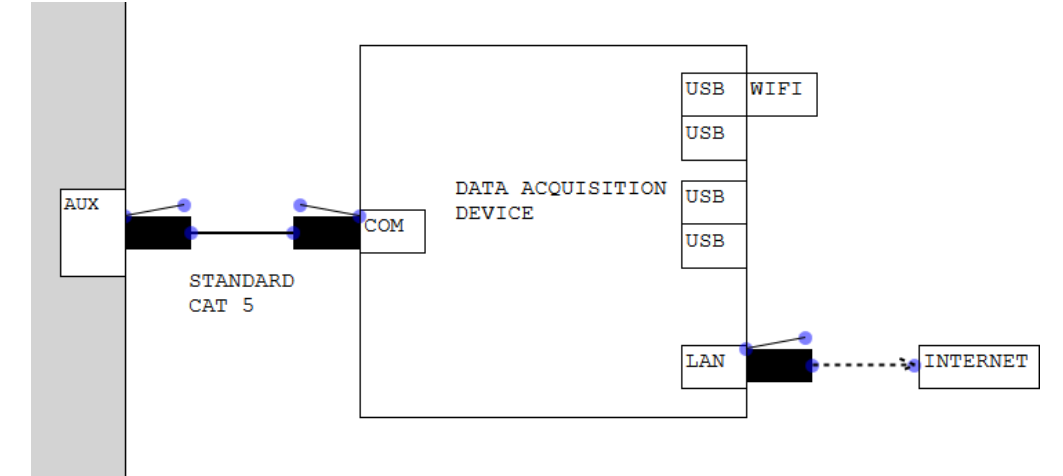

*Figure 2: Interface Diagram - SIMPLEX*

#### 3.2 Group

- Connect the COM port of the D.A.D to the DRIVE port of the GROUP SRU board.
- Connect wired internet connection to the LAN port (If viewing from outside the machine room). **Note:** if using a wireless internet connection, an additional Wi-Fi adapter is needed.

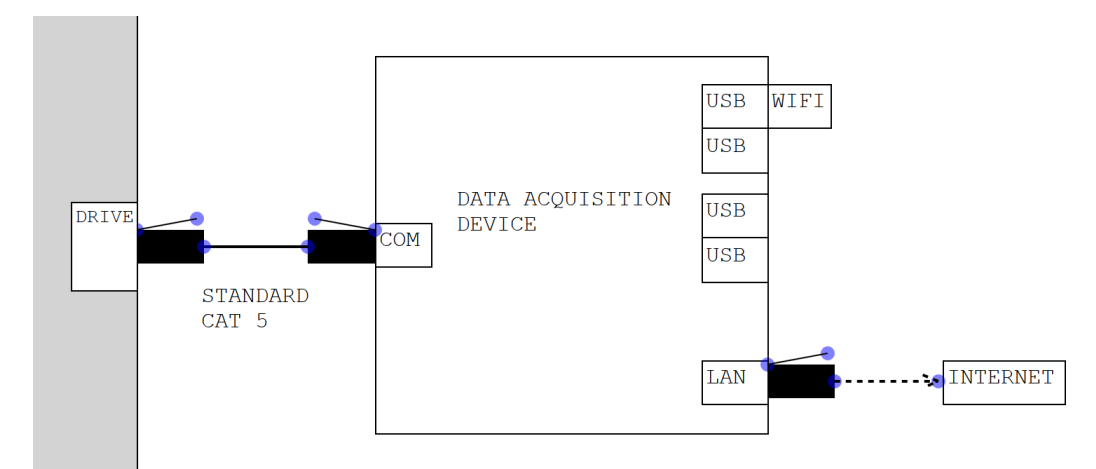

*Figure 3: Interface Diagram - GROUP*

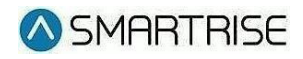

# 4.0 Connecting to Smartview2.0

SmartView 2.0 requires the user to access its features using a web browser. There are two different ways to connect to a Smartview2.0 enabled system, either inside the machine room, or outside of the machine room.

### **4.1 Inside the Machine room**

When inside of the Machine room, Smartview 2.0 utilizes a wireless network connection for access to the system. The system can be viewed on any Wi-Fi enabled device. The Wireless network will reach approximately 15ft from the D.A.D

**Step 1: Connecting to the Smartview 2.0 Wireless network**: On your Wi-Fi enabled device, open your wireless network options and navigate to the network labeled (SmartriseMRM\_JobID). You may be asked for a password to access the network, please enter "SmartriseWebMRM" for the password.

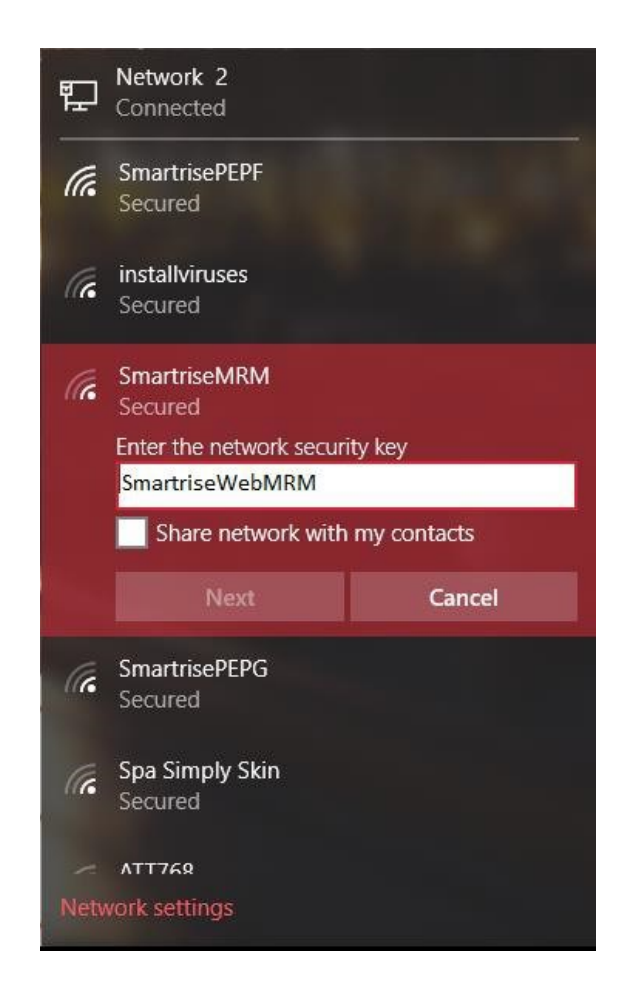

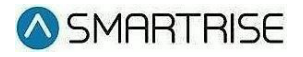

**Step 2: Logging into Smartview2.0:** Open a web browser and navigate to the following URL http://192.168.42.1:3000. The login page should be displayed. The Job Number is set up as the username and "smartrise" as the password by default.

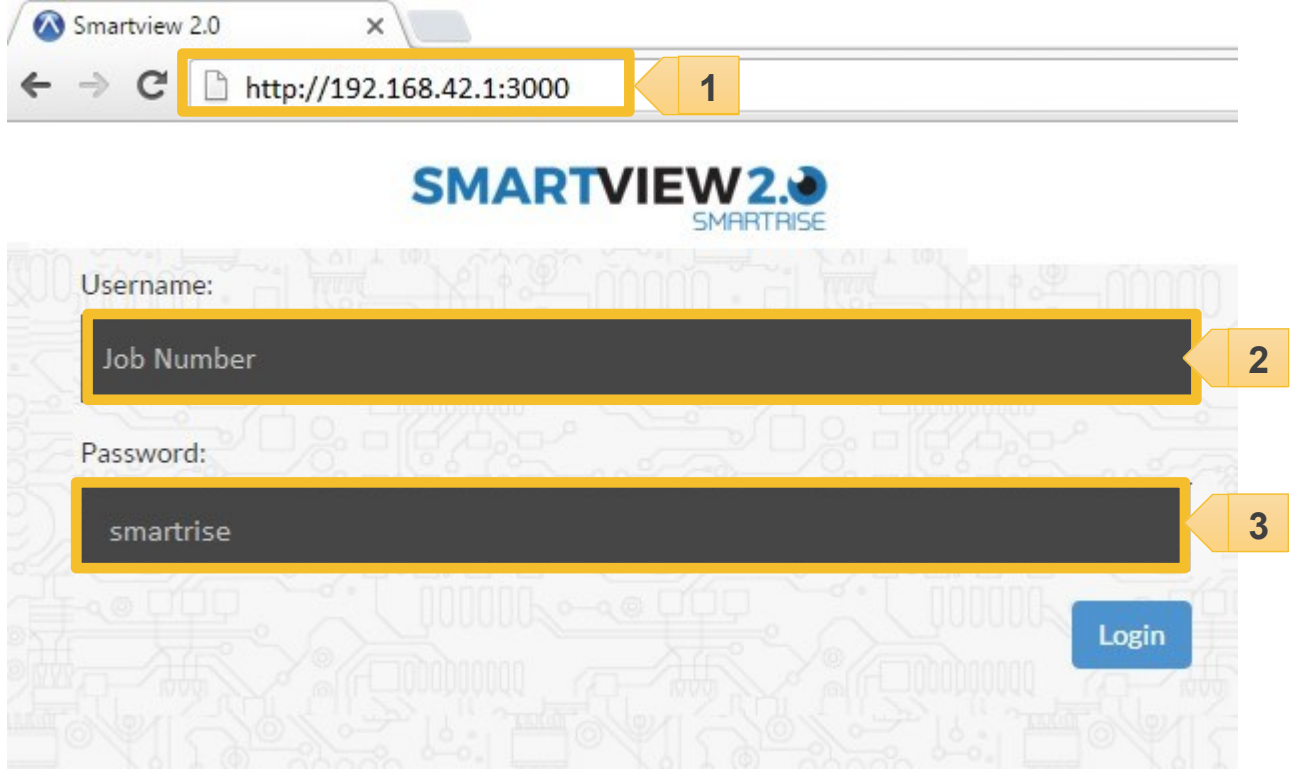

- 1. Enter http://192.168.42.1:3000 in the address bar.
- 2. Enter the job number under username.
- 3. Enter "smartrise" without the quotes for password.

#### **4.2 Outside the Machine room**

Access to the Web portal from outside of the Machine Room requires a subscription. When obtaining your subscription, you will be sent information about accessing the Web portal fromoutside the Machine room. For subscription information visit

<http://www.smartrise.us/smartview/>

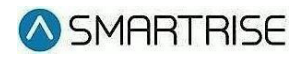

# 5.0 The Smartview2.0 Portal

### **5.1 Dashboard**

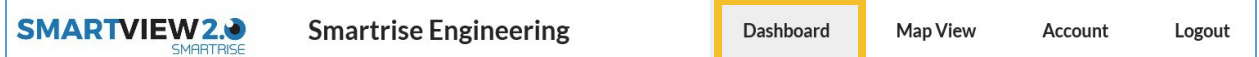

The Dashboard Page is the first page when entering Smartview 2.0. This is a general overview for all cars equipped with the Smartview product. This view will give you a general overview of the status for each job.

This page shows:

- Name of the job
- **Location**
- Number of cars
- Status of the car

**Note**: The status will change if any car is faulted or offline.

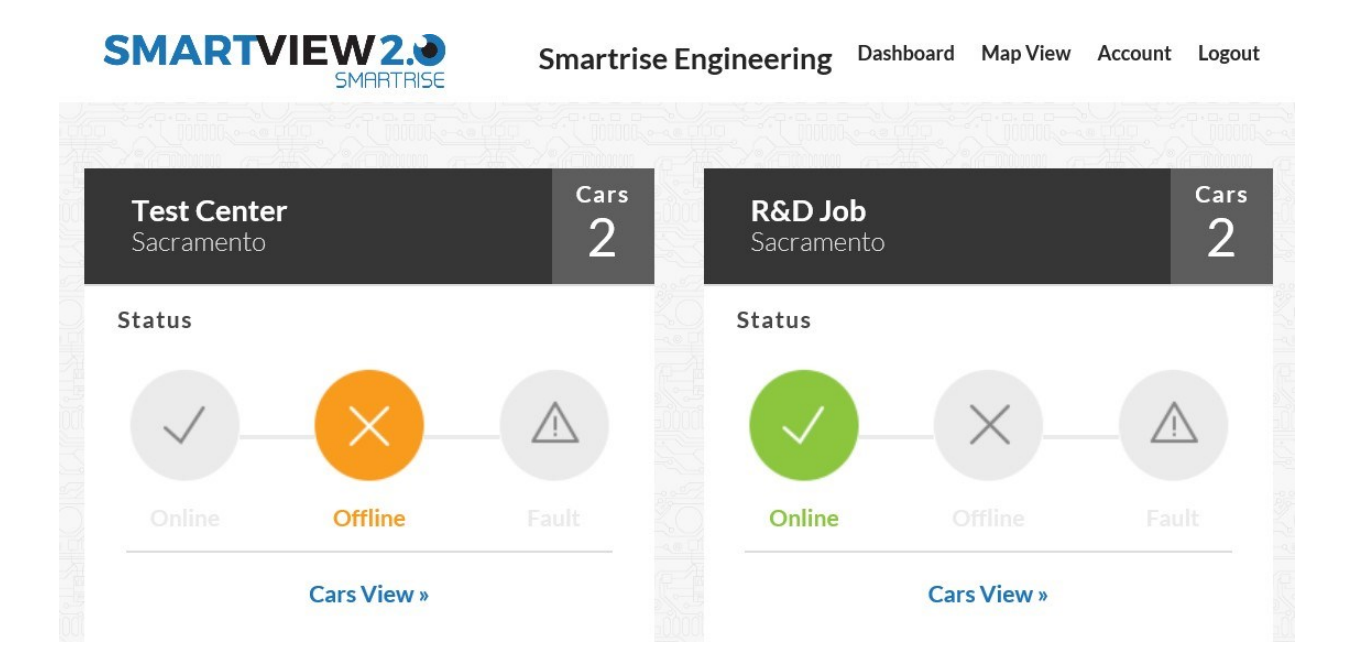

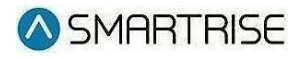

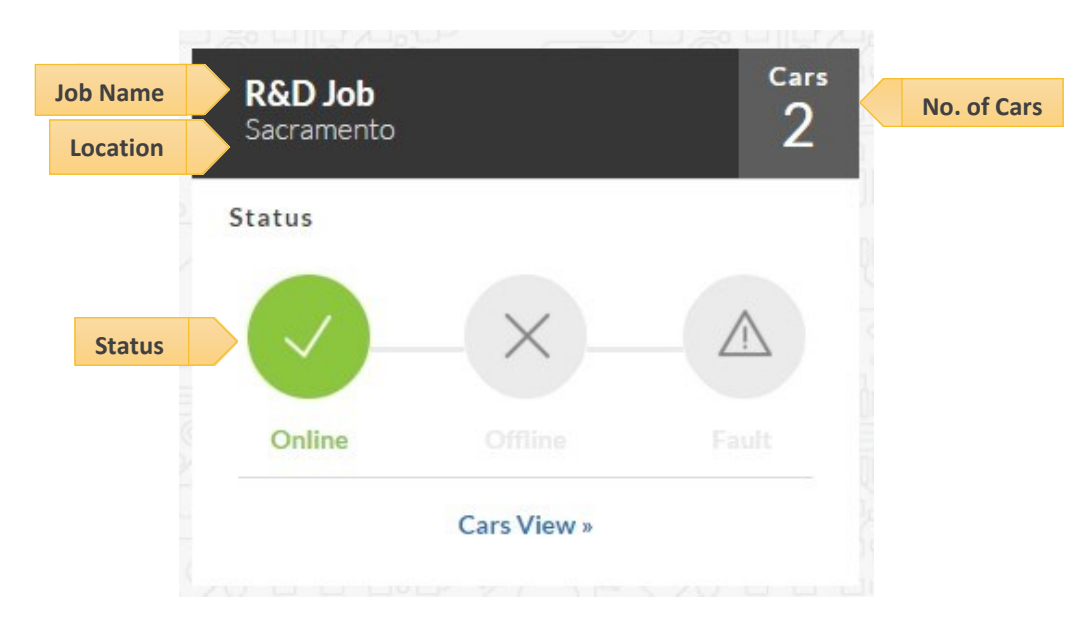

Smartview shows the status for a group of elevators utilizing three distinct icons. These icons change with the status of the cars.

**Online:** The car is running and communicating with no faults.

**Offline:** The car is powered down or not communicating with Smartview.

Fault: One or more of the cars are in a Faulted condition and shut down. Enter into the "Cars View" page to determine the fault code.

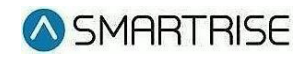

#### **5.2 Cars View**

The Cars View page is displayed by selecting "Cars View" from the Dashboard Page or by selecting "Cars View" from the Map View page. The Cars View page provides you with status for each car within the group.

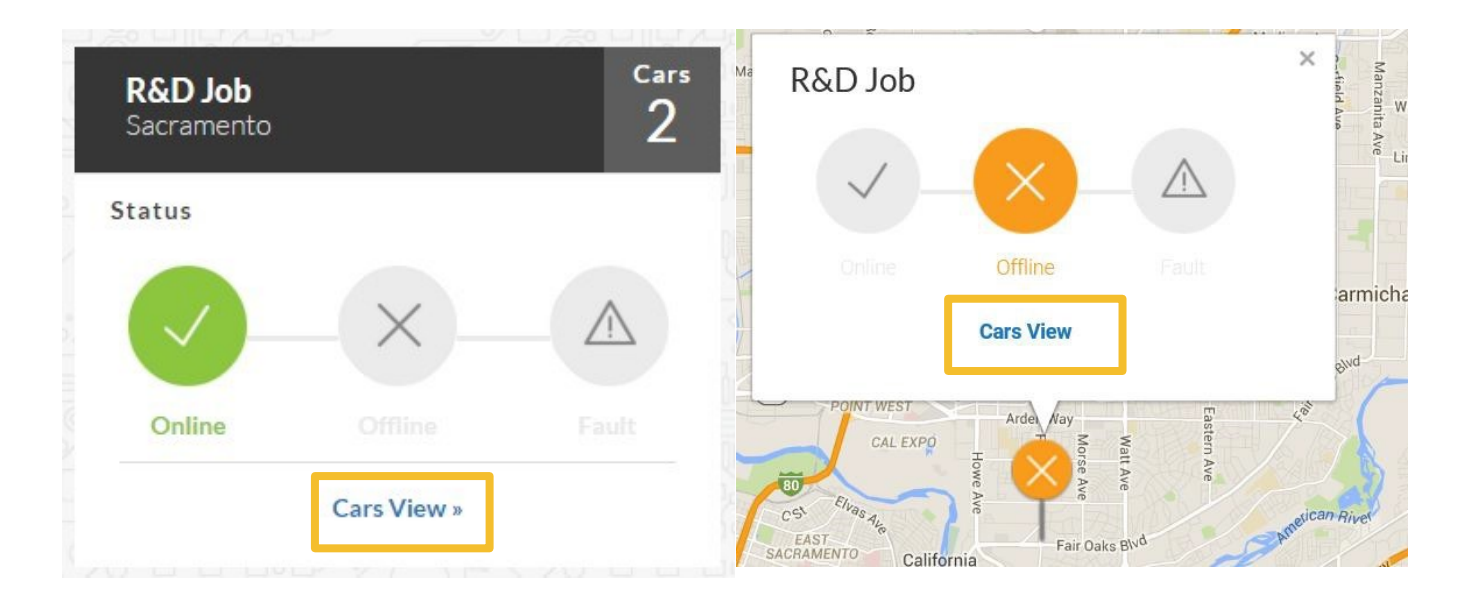

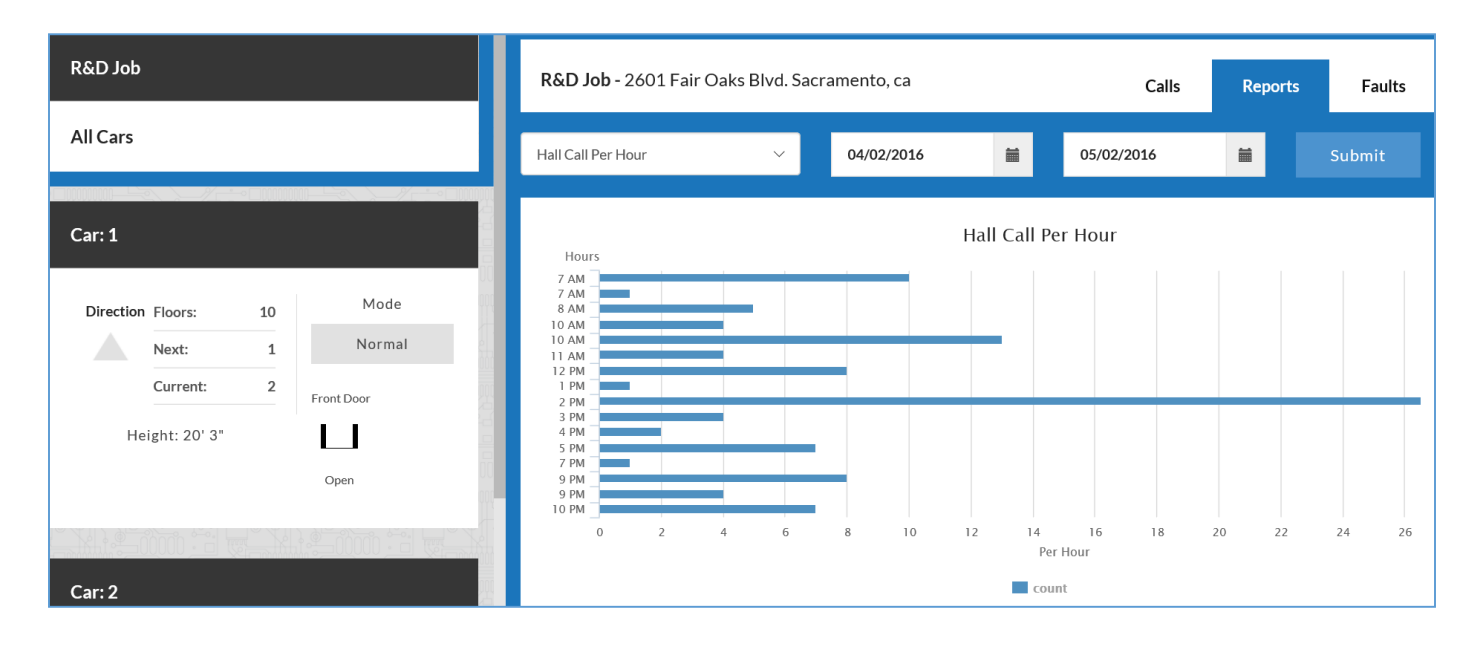

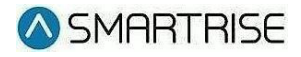

The left hand side of the Car Views screen, shows an in depth status of each car on the job. It displays the car name, mode of operation, direction of travel, destination floor, along with the door data.

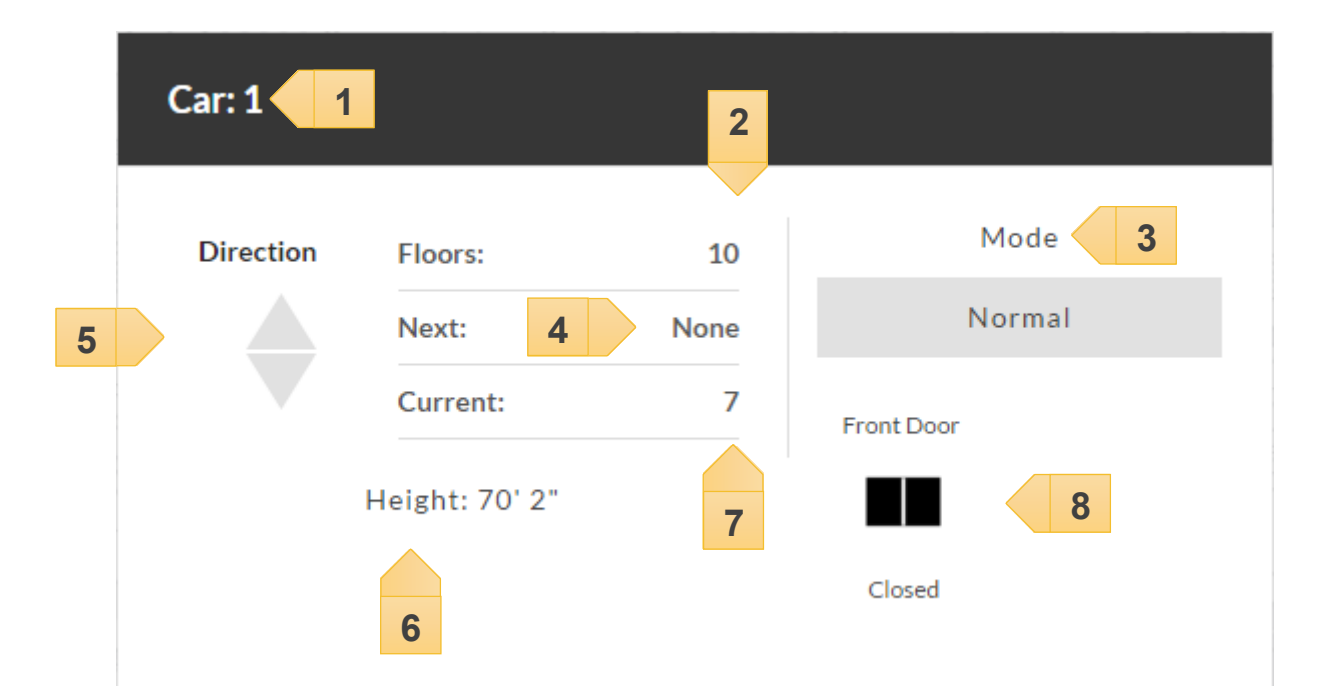

- 1. Car label
- 2. Number of Floors the Car Services
- 3. The mode of operation the elevator is currently in
- 4. The destination floor
- 5. Direction the car is traveling in
- 6. The position of the car in feet and inches
- 7. The floor the car is currently located
- 8. The current door position

**2**

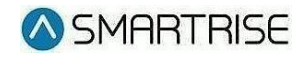

#### **5.2.1 Hall Calls**

The hall calls window is displayed on the right side of the "Cars View" page. This page can be selected by clicking on the "All Cars" option on the left and then selecting "Calls" from the tabs on the right. In this window you will be able to place hall calls through Smartview.

To Enter a Hall call:

- 1. Select All Cars from the left window.
- 2. Select Calls tab from the right window.

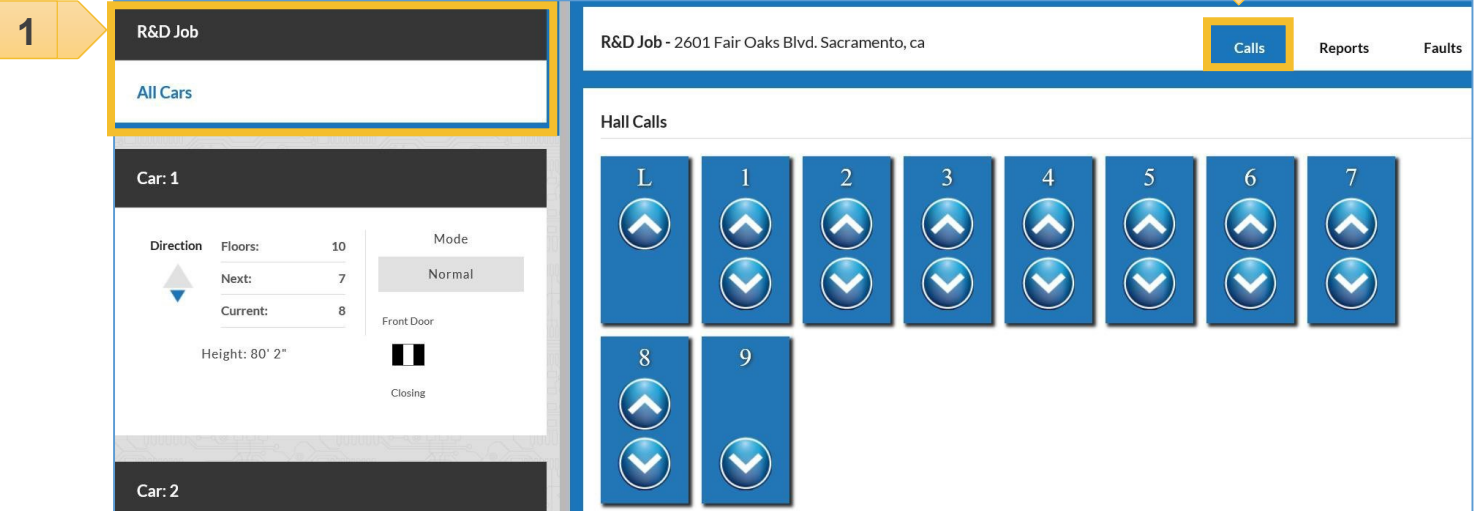

#### **5.2.2 Car Calls**

The car calls window is displayed on the right side of the Cars View page. This page can be selected by clicking on the car you would like to call on the left and selecting "Calls" from the tabs on the right. In this window you will be able to place car calls through Smartview.

To Enter a Car call:

**1**

- 1. Select desired car from the left window.
- 2. Select the desired floor from the right window.

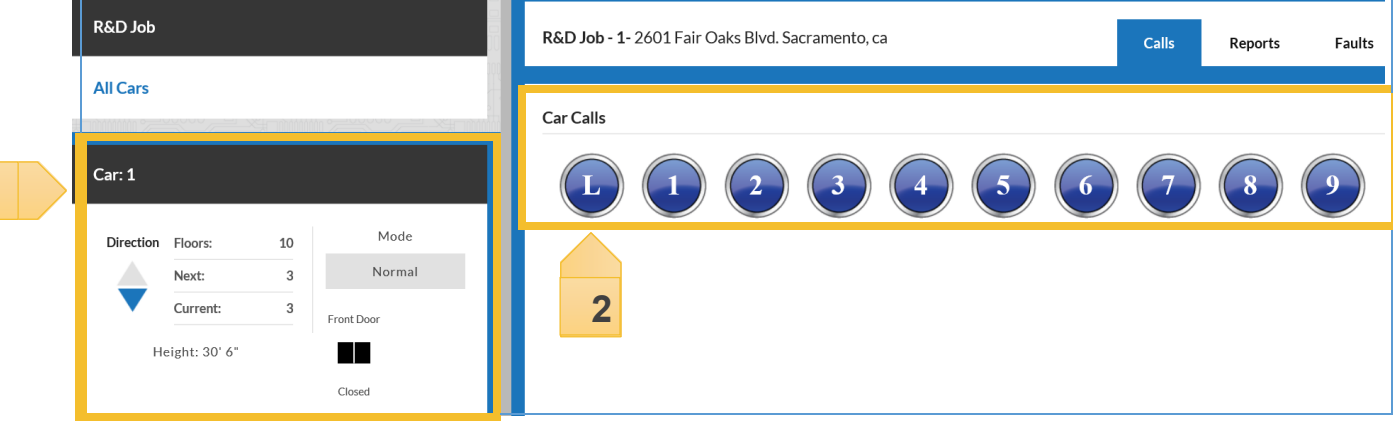

**2**

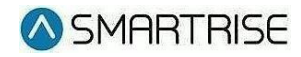

### **5.2.3 Reports**

Smartview offers a variety of reporting tools. The reports can be found in the Cars View page under the "Reports" tab. These reports can be viewed on a per car basis or as a group.

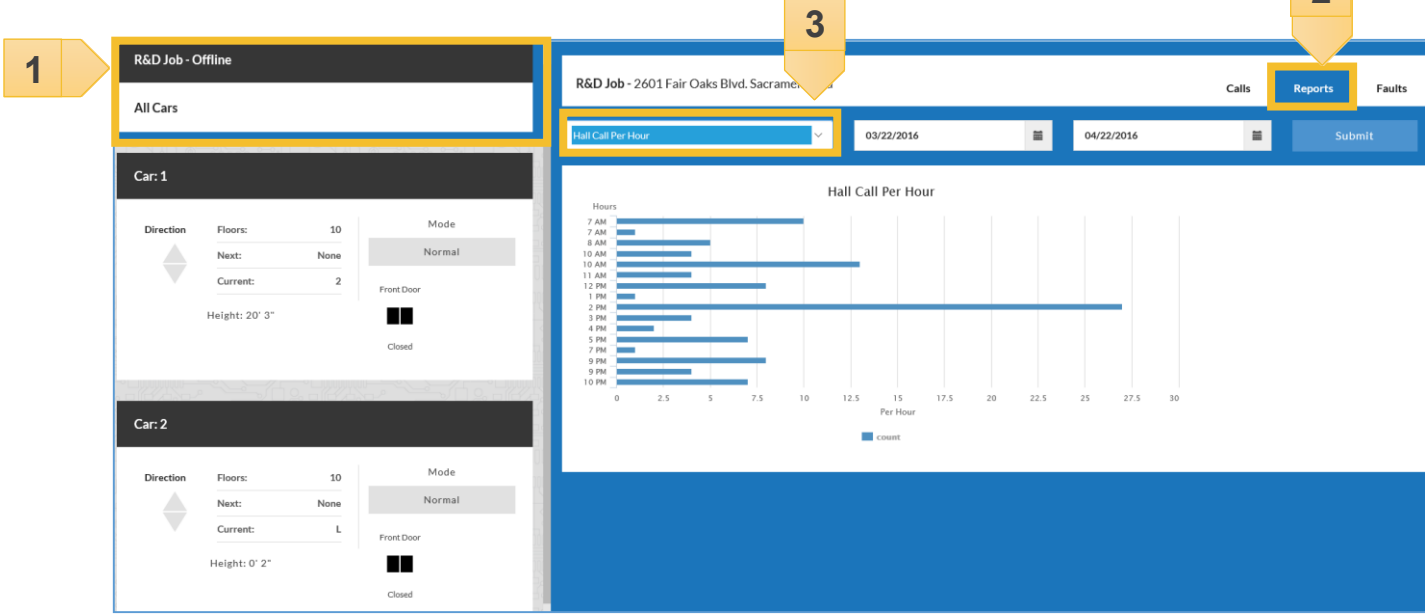

To run a report:

- 1. Select "All Cars" from the left window.
- 2. Select the Reports tab.
- 3. Select the desired report from the drop down menu.
- 4. Click submit to run the report.

**Note:** To run reports per car select the car you wish to run the **report on.**

#### **5.2.3.1 Types of Reports**

Smartview currently offersthe following reports. Hall Calls per hour, Hall Calls per floor, Car calls per hour, Car calls per floor, Door time per hour, and Door time per floor.

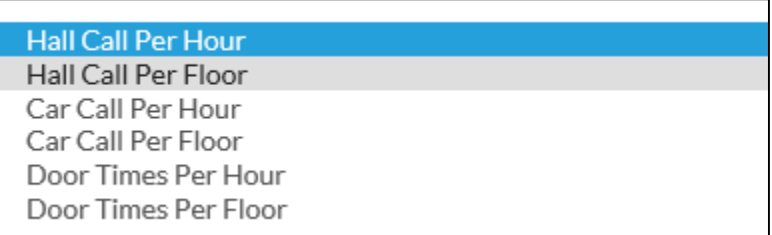

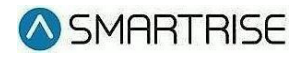

**Hall Calls, Car Calls, or Door Times per Hour:** These reports will display the

amount of calls and door cycles per hour. It is broken down in one hour intervals on the left and the amount of calls located at the bottom. Scrolling over a bar will give the actual count.

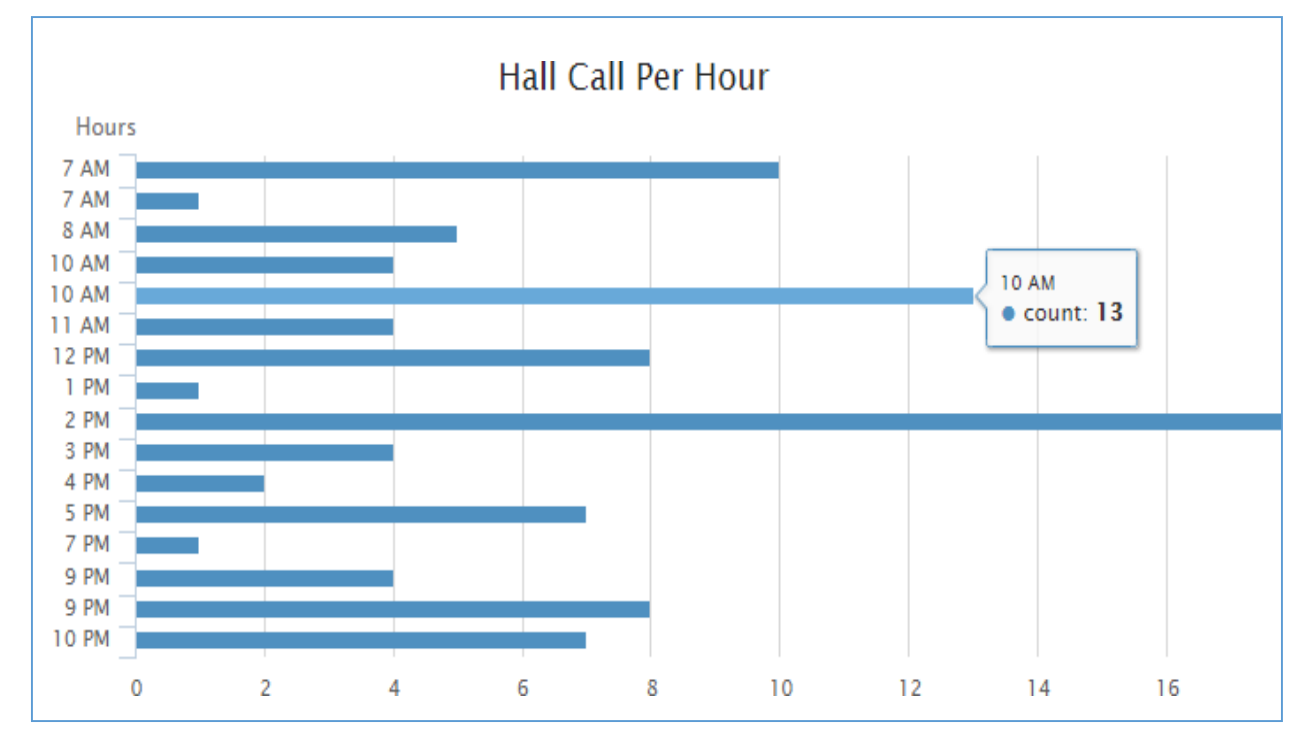

**Hall Calls, Car Calls, or Door Times per Floor:** These reports will display

the calls per floor. It also displays the Minimum Wait Time, Maximum Wait Time, and Average Wait Time. The floor number is located on the left side of the graph, the wait time is at the bottom of the graph in seconds. Scrolling over a bar will give the actual count.

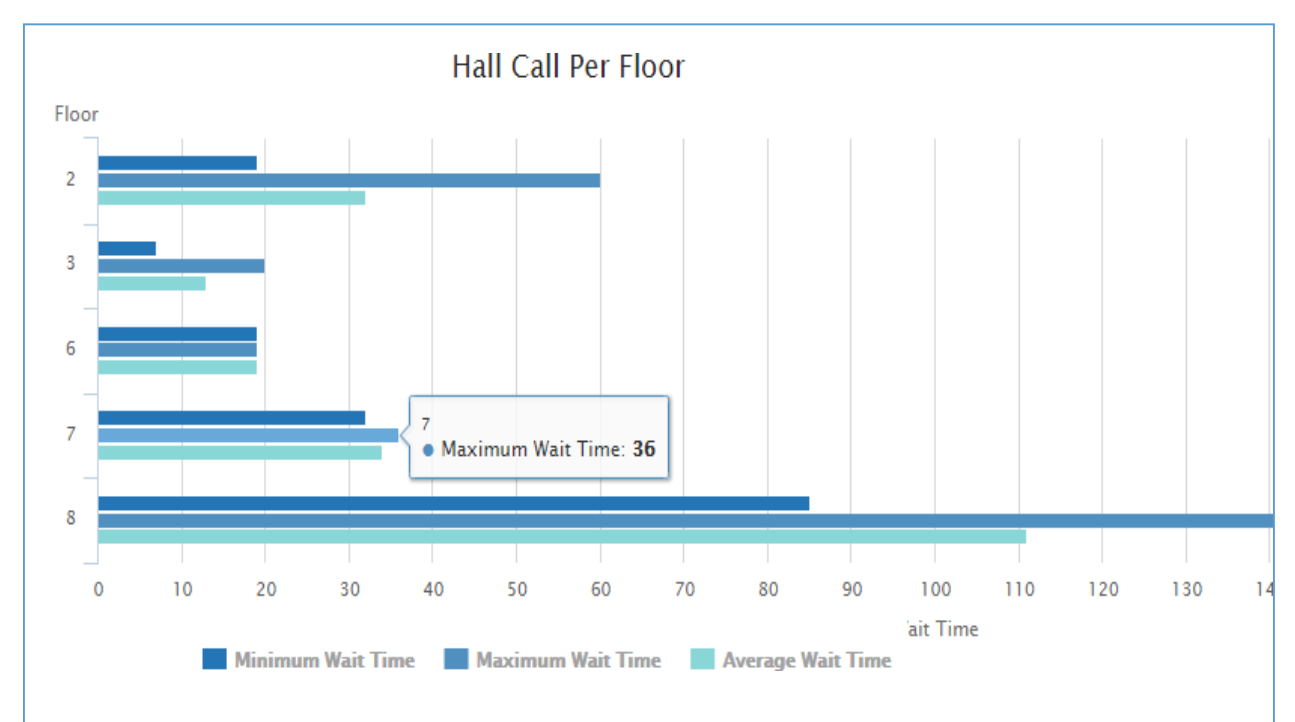

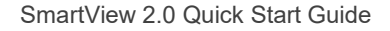

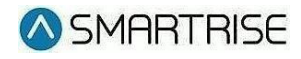

#### **5.2.4 Faults**

**1**

Smartview has the ability to view and record faults in real time for all jobs connected to the system. The "Faults" tab is located on the Cars View page for any job connected to Smartview. The faults can be viewed as a group or by car. If you would like to view the faults per car, select the car you wish to view and navigate to the faults tab. The faults can also be sorted by a set date range. **2**

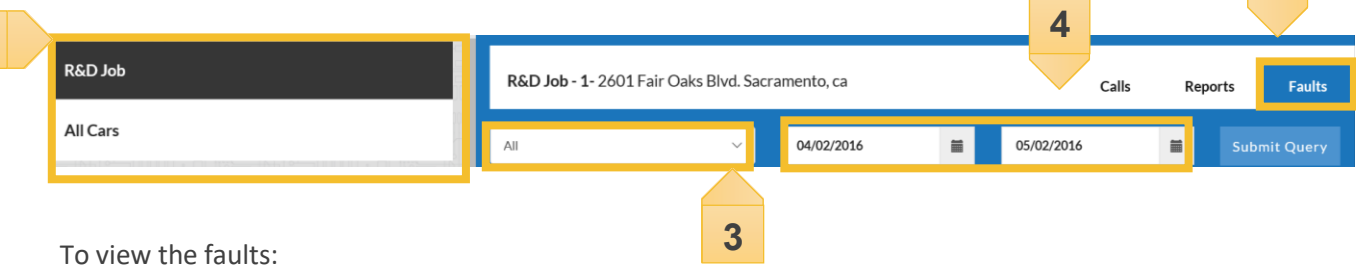

- 1. Select "All Cars" from the left window.
- 2. Select the faults tab.
- 3. Select the type of fault to be displayed.
- 4. Select the date range.
- 5. Click submit to run the report.

Inside the "Faults" tab there is a drop down menu that sorts the faults displayed. In this drop down you will find five different options for viewing the faults.

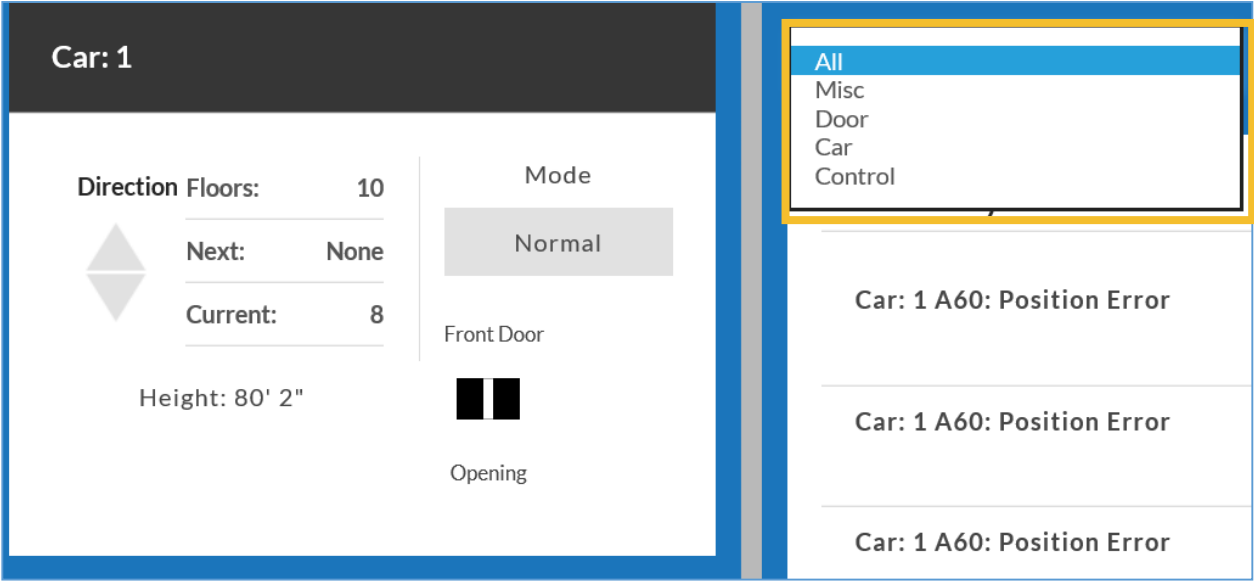

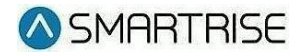

All: All the faults logged will be displayed.

**Misc:** Miscellaneous faults are usually alarms, or event changes such as Independent Service or Re-Leveling. These usually have no effect on the operation of the elevator and can generally be ignored.

**Door:** These faults are door related faults, including things like an open Gate Switch or open Hall Locks.

**Car:** These faults are car specific including faults with the positioning system.

**Control:** These faults have to deal with control of the elevator these can include communication problems as well as faults that would prevent the car from running.

#### **5.2.4.1 Analyzing results**

While viewing the results you are able to click on any of the listed faults.

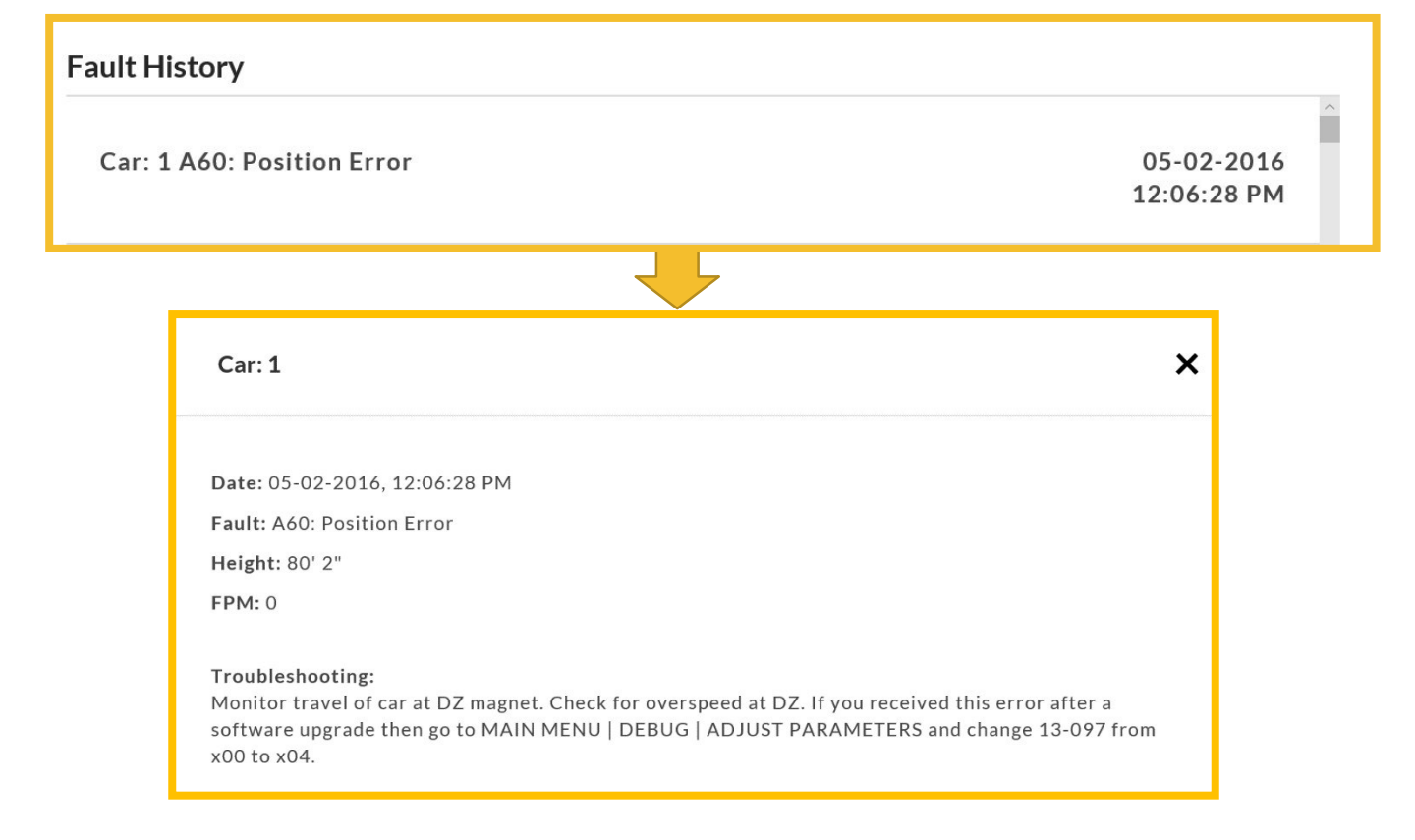

The results will include:

- Date that the fault occurred
- Position in the hoist way
- Speed the car was traveling when the fault occurred
- Description of the fault
- Recommended troubleshooting steps to resolve the fault

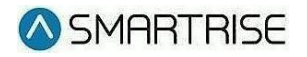

#### **5.2.4.2 Exporting Faults**

To export a list of faults, type 192.168.42.1:3000/api/reports/faults.

A csv file is created that will be downloaded to the computer.

#### **5.2.5 Landing System**

In order to improve the accuracy of the height data that is reported, the DAD unit must be set to match the landing system used by the controller.

To set the DAD unit to match the landing system type:

IP 8300 – 192.168.42.1:3000/api/landing?system =ip8300

CEDES – 192.168.42.1:3000/api/landing?system =cedes

# 6.0 Subscription Extras

With the yearly subscription the following options are available.

### **6.1 Map View**

The Map View page takes the dashboard a step further. With the location information provided by the customer, each Smartview equipped job is represented on an actual map of the area.

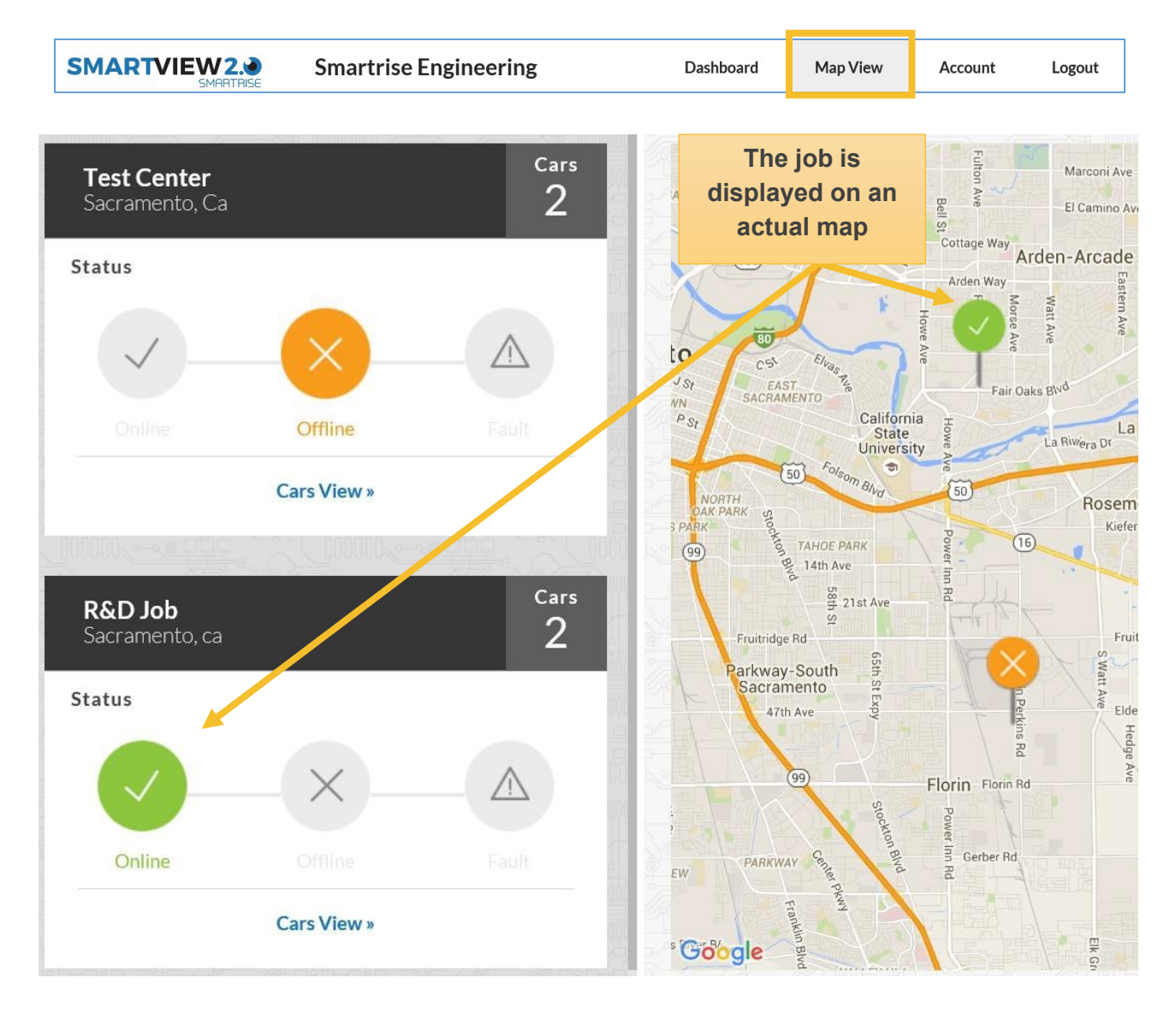

The left hand side of the map view displays the same information as the dashboard. The jobs are listed in the order they were added to the Smartview system.

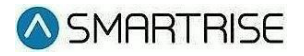

The right hand side of the map view page will display a map containing all the job's connected to Smartview. Each Pin represents a different job. The icons above the pin display the status of the elevators at that particular job. The status is displayed utilizing the same three status icons as the dashboard.

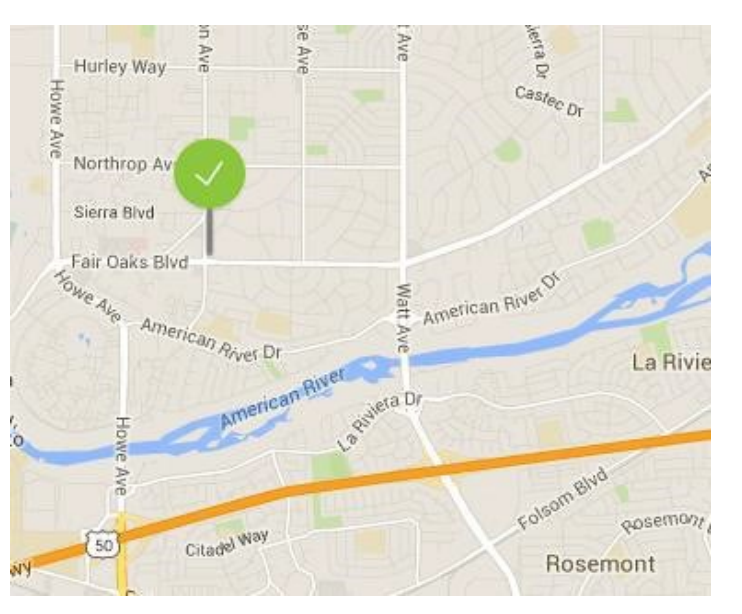

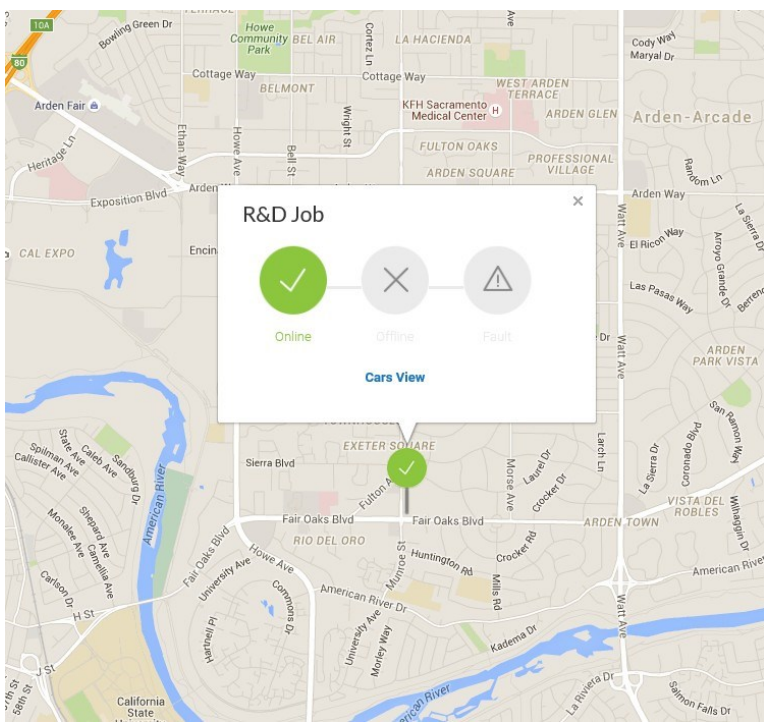

By clicking on the pin name, location, and status of the elevator are brought up. You can access the Cars View page from the map directly.

### **6.2 Account Page**

The Account page allows you to configure and edit the information utilized for notifications, as well as to set up fault notifications. To access the Account page, select the Account tab at the top of the main page.

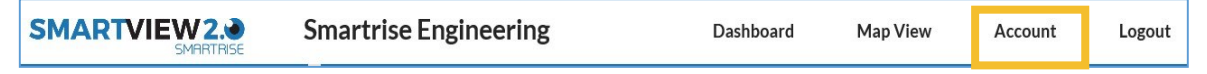

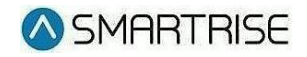

#### **6.2.1 User Information**

The User Information window allows you to configure or edit the contact information used for notifications.

In the Account window, select Edit.

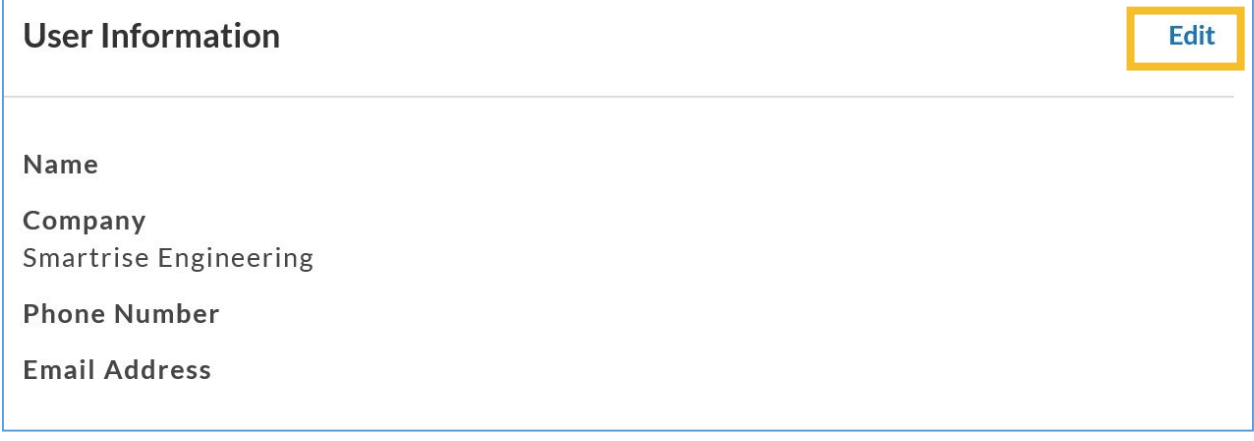

This will bring up a window that will allow you to enter the users contact information. Enter the name, phone number, and email address you would like to receive notifications on.

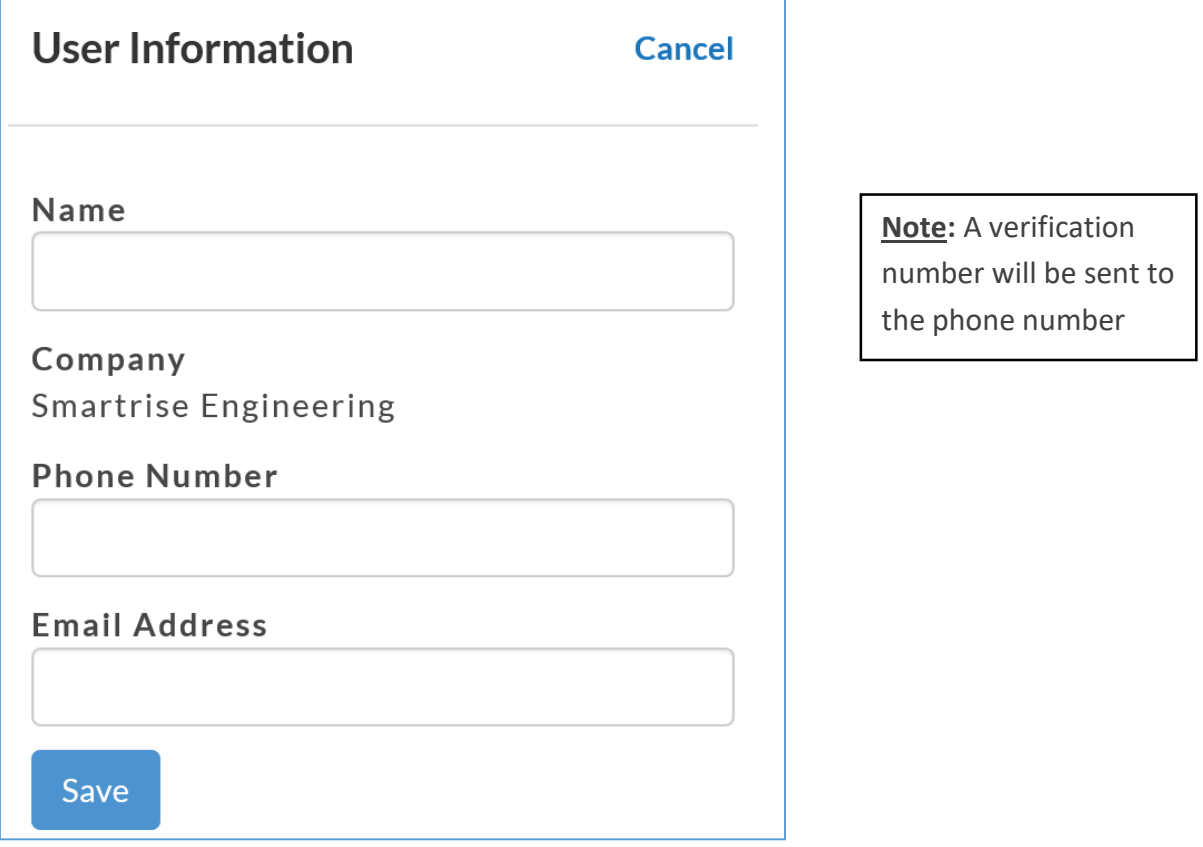

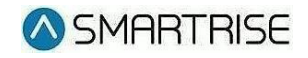

### **6.2.2 Notification Rules**

Text based Fault notifications can be set-up by the user to receive a notification for specific faults/alarms. Each time a fault or an alarm is detected a notification will be sent to the number listed in the user information window.

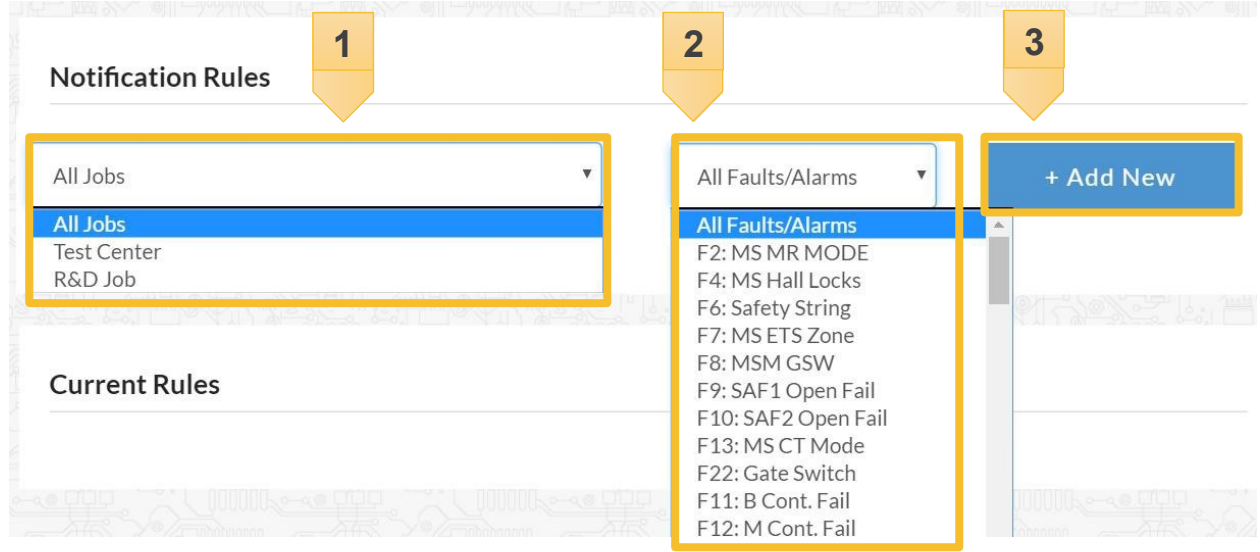

To set up notifications:

- 1. Select the job from the drop down menu. ("All Jobs" can be selected to receive notifications for all listed jobs.)
- 2. Select the type of alarm or fault.
- 3. Click "+ Add New" button to add the new selection to the current rules.

#### **6.2.3 Current Rules**

Current Rules are the notification rules that are currently active. Current rules can be deleted by selecting the Delete push button. This cancels any notification associated with that specific alarm or fault.

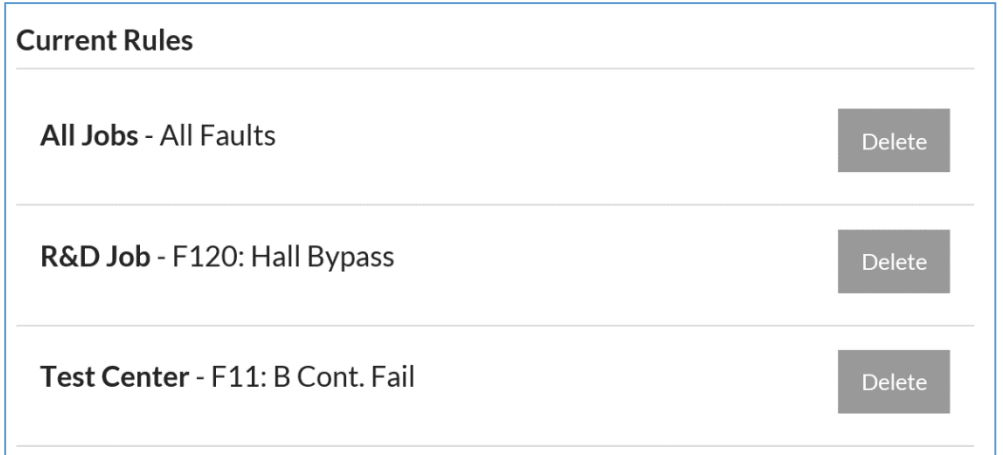